# **Connections Page**

#### **Contents:**

- [Actions](#page-0-0)
- [Key Fields](#page-0-1)
- [Context menu actions](#page-1-0)

#### [Connection Details Panel](#page-1-1)

- [Key Fields](#page-2-0)
- [Actions](#page-2-1)

Through the Connections page, you can add new connections or modify the connections that you have already created. From the left nav bar, click the Connections icon.

**NOTE:** Access to the Connections page in the application and privileges on connections is governed by roles in your workspace. For more information, please contact your workspace administrator.

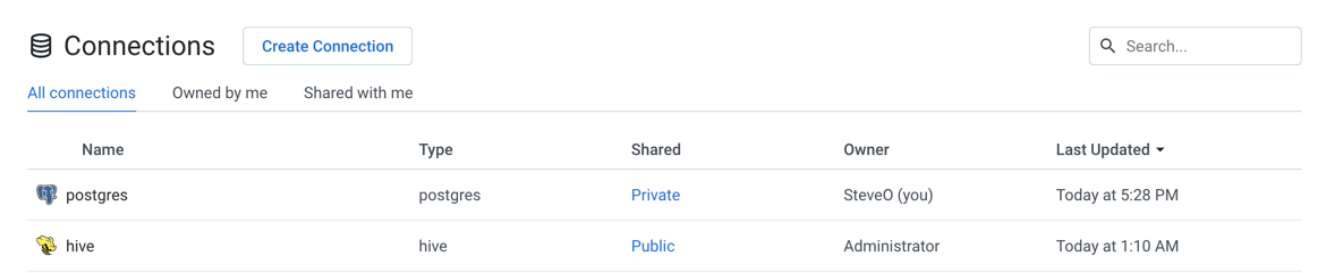

#### **Figure: Connections page**

#### <span id="page-0-0"></span>**Actions**

**Create:** Click **Create Connection** to create a new connection. See [Create Connection Window](https://docs.trifacta.com/display/SSP/Create+Connection+Window).

**Filter:** In separate tabs, you can review connections that you own, that are shared with you, or all connections to which you have access.

**Search:** Search connections by name.

**Review details:** Select a connection or click the icon to review details through the right-side panel.

#### <span id="page-0-1"></span>**Key Fields**

**Name:** Display name for the connection.

**NOTE:** If the connection has been shared, you can review whether its credentials have also been shared.

**Type:** The type of connection.

**NOTE:** After you create a connection, you cannot modify its type.

For more information, see [Connection Types](https://docs.trifacta.com/display/SSP/Connection+Types).

**Shared:** Review the sharing status of the connection:

- Global connection has been shared with all users of the workspace.
- X Users:
	- If this value is 1, the connection is private.
	- If this value is greater than 1, the connection has been shared. Click the link in this column to review sharing status. See [Share Connection Window](https://docs.trifacta.com/display/SSP/Share+Connection+Window).

#### <span id="page-1-0"></span>**Context menu actions**

**View Details:** Open the details of the connection in the side panel. See below.

**Edit:** If you own the connection, you can review and modify the connection.

- If the connection has been shared with you, you can edit it to modify the credentials.
- Administrators can edit public connections.
- See [Create Connection Window](https://docs.trifacta.com/display/SSP/Create+Connection+Window).

**Share:** For connections that you own, you can modify the sharing status of them. See [Share Connection Window](https://docs.trifacta.com/display/SSP/Share+Connection+Window).

**Delete:** Delete the connection.

**NOTE:** This option is only available to the connection owner if the connection is not used for any datasets.

#### <span id="page-1-1"></span>Connection Details Panel

When a connection is selected, you can review its details and make modifications as needed through the panel on the right.

...

### g postgres

#### **Edit Connection**

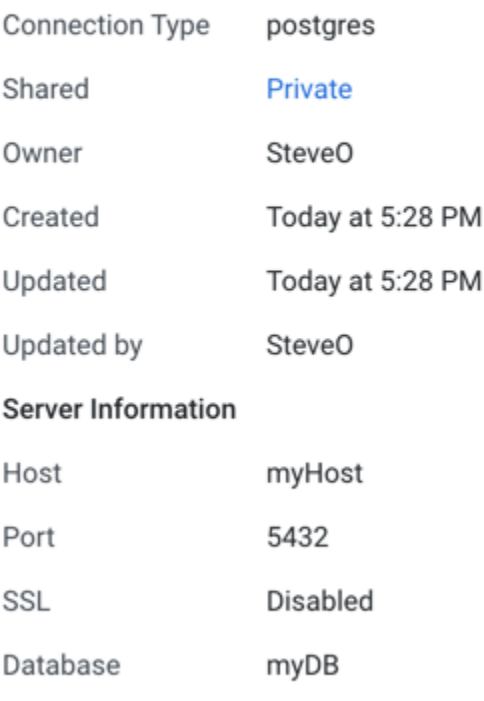

myUserId

.........

## **Figure: Connection Details panel**

#### <span id="page-2-0"></span>**Key Fields**

Username

Password

**Shared:** Number of users sharing the connection. If a link is present, click it to modify sharing of the connection. See [Share Connection Window](https://docs.trifacta.com/display/SSP/Share+Connection+Window).

**Server Information:** For server-based connections, you can review the connection properties.

#### <span id="page-2-1"></span>**Actions**

**Edit Connection:** If you own the connection, you can review and modify the connection.

- If the connection has been shared with you, connection properties are read-only.
- See [Create Connection Window](https://docs.trifacta.com/display/SSP/Create+Connection+Window).

**Share:**You can share connections that you own or that are shared with you. See [Share Connection Window](https://docs.trifacta.com/display/SSP/Share+Connection+Window).

**Delete:** Delete the connection.

**Deleting a connection cannot be undone.**